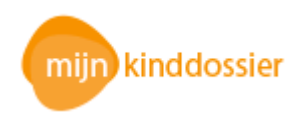

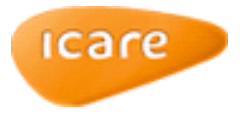

# Mijn Kinddossier

Ga naar www.mijnkinddossier.nl en klik op INLOGGEN OP MIJNKINDDOSSIER.

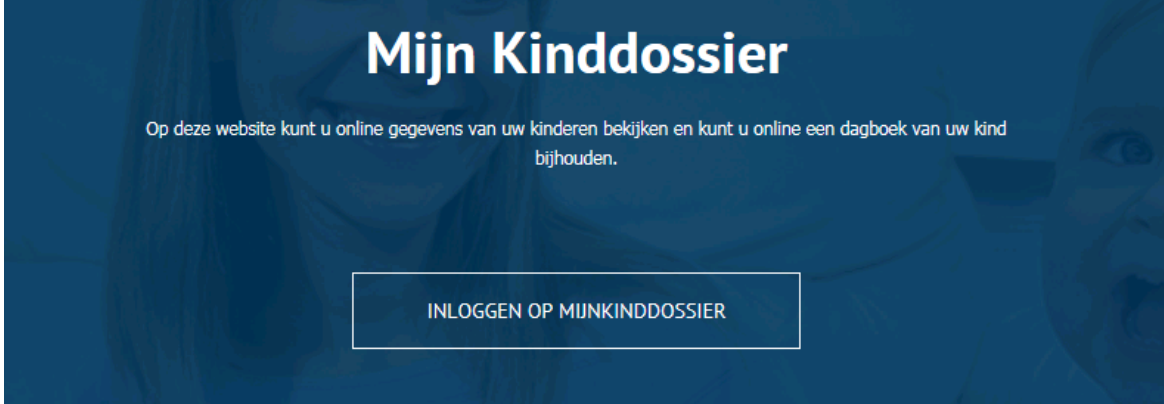

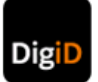

Deze organisatie mag DigiD gebruiken voor de dienstverlening van aangesloten JGZ-organisaties. Op www.digid.nl kunt u nagaan of uw JGZ-organisatie op deze website is aangesloten.

# Inlogscherm Mijn Kinddossier

Log in met DigiD gebruikersnaam en wachtwoord.

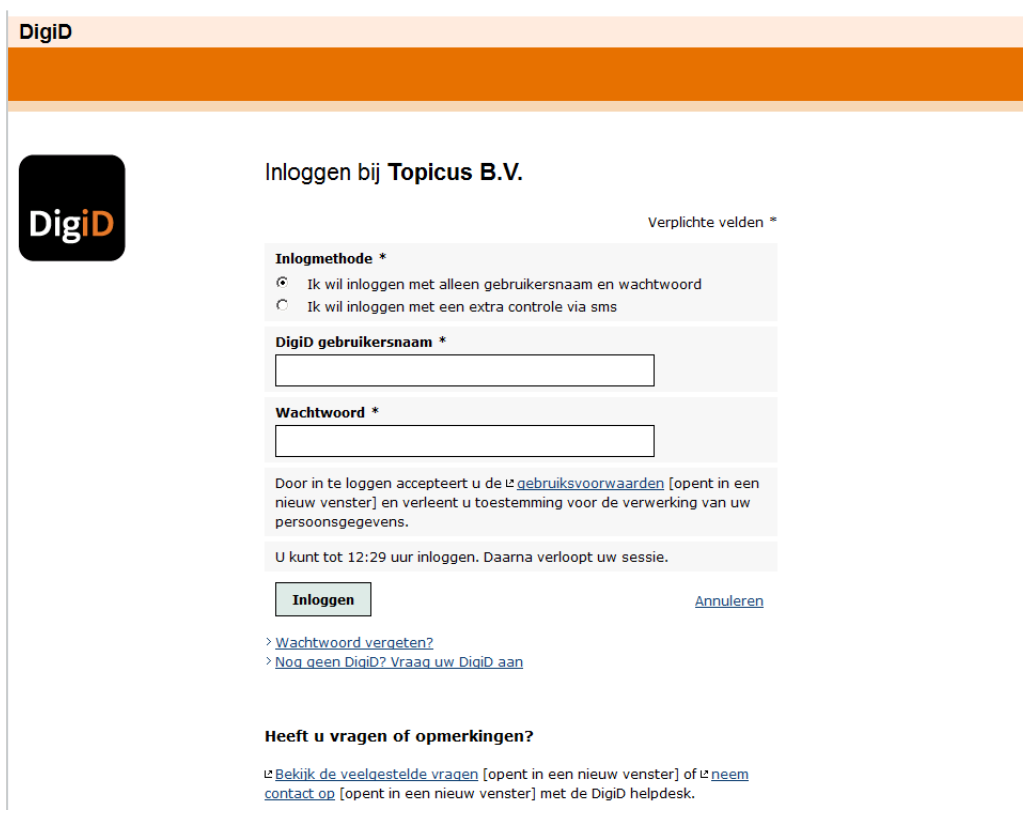

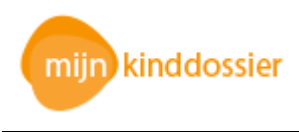

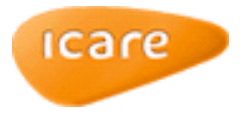

## Scherm Overzichten

Het scherm Overzichten is het eerste scherm dat getoond wordt nadat u bent ingelogd. Dit scherm bevat een overzicht van de geplande of gewijzigde afspraken, afspraken die klaar staan om gepland te worden of afspraken die zijn afgezegd door Icare. Vanuit dit scherm kan doorgeklikt worden naar het scherm Afspraken.

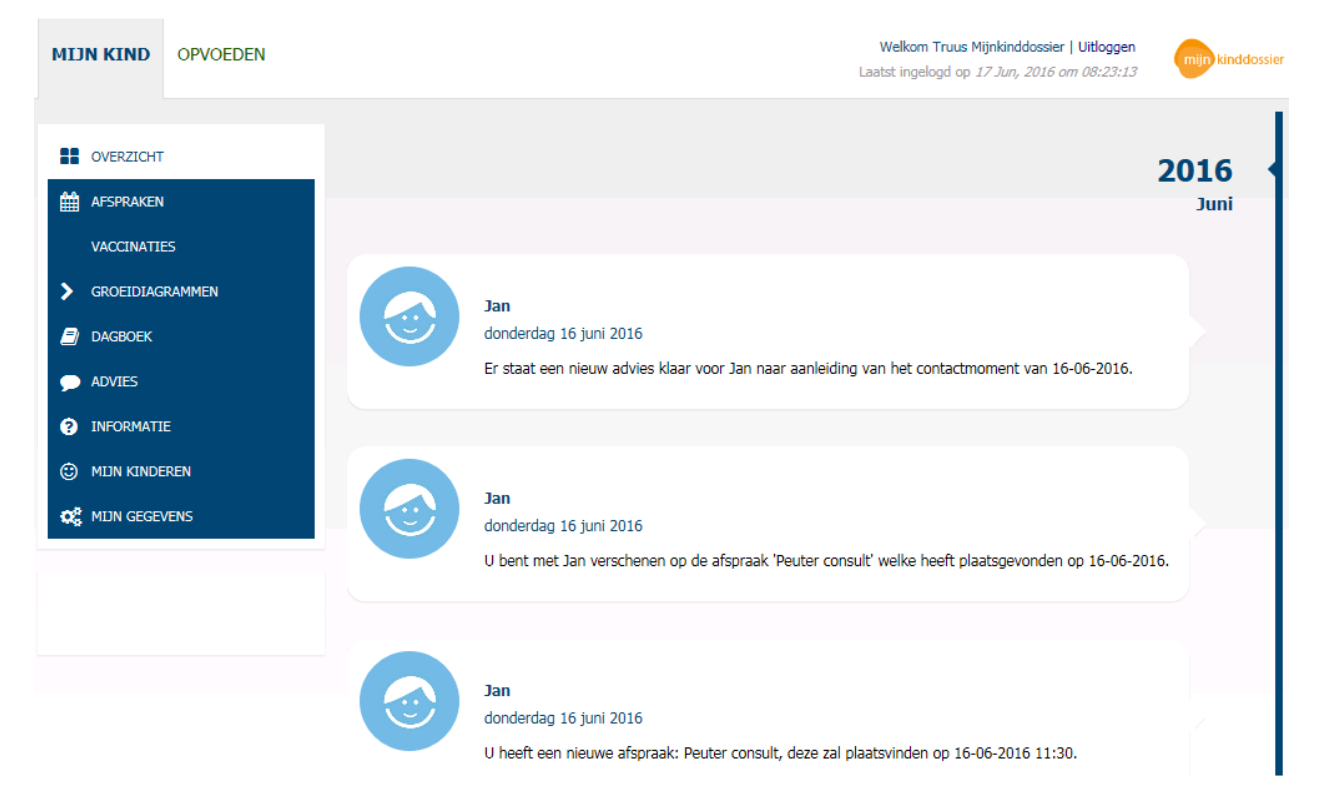

#### Scherm Mijn Gegevens

Ga, wanneer u voor de allereerste keer bent ingelogd in Mijn Kinddossier, eerst naar het scherm Mijn Gegevens. Dit scherm is bij de allereerste keer inloggen altijd leeg. Vul vervolgens uw e-mailadres, uw mobiele nummer en eventueel uw huistelefoonnummer in. Met name het e-mailadres is van essentieel belang om e-mails te ontvangen betreffende geplande of gewijzigde afspraken en eventuele herinneringsmails om afspraken in te plannen.

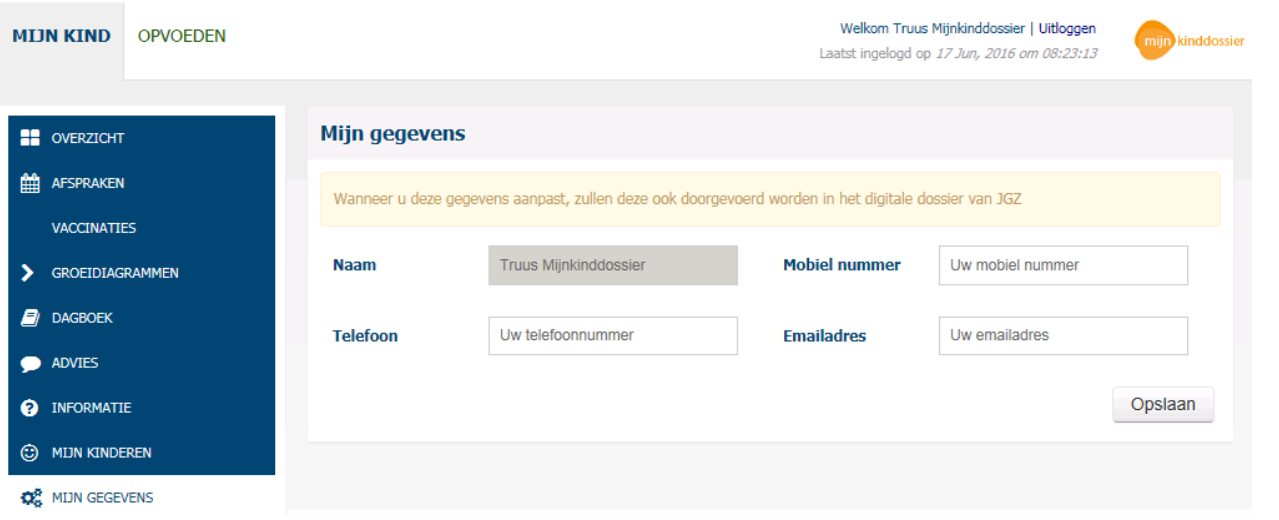

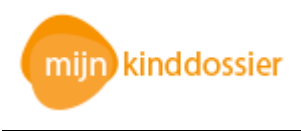

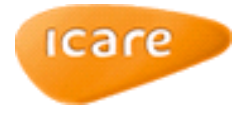

### Scherm Mijn Kinderen

Het scherm Mijn Kinderen bevat telefoon en e-mailgegevens van uw kind. Dit werkt identiek aan het scherm Mijn Gegevens en is dus ook bij de allereerste keer inloggen leeg. Verder is het hier mogelijk om een foto van het kind te uploaden. Klik daarvoor op het icoontje met de fotocamera. Klik vervolgens op Bladeren en zoek de betreffende afbeelding op uw eigen computer op en klik vervolgens op Opslaan.

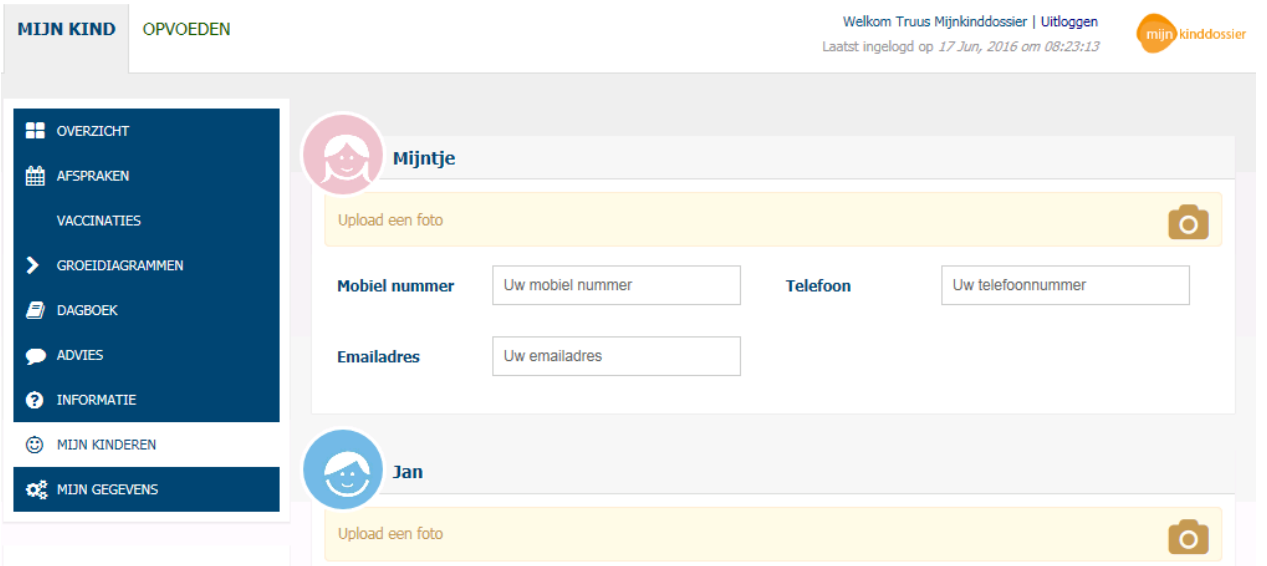

#### Scherm Afspraken

In het scherm Afspraken staan de geplande en de nog te plannen afspraken (let op: wanneer de nog te plannen afspraak nog niet zichtbaar is, ontvangt u t.z.t. een e-mail wanneer deze ingepland kan worden. Dit heeft te maken met het moment vanaf wanneer de afspraak gepland kan worden).

Tevens staan hier de afspraken die zijn uitgevoerd, dan wel definitief zijn afgezegd. Laatst genoemde is niet meer te bewerken. In dit scherm is het mogelijk de nog te plannen afspraken in te plannen (via de knop Inplannen) of de geplande afspraken te verplaatsen (via de knop Verplaatsen).

Let op: de afspraak voor het 4 weken consult is niet via Mijn Kinddossier te wijzigen.

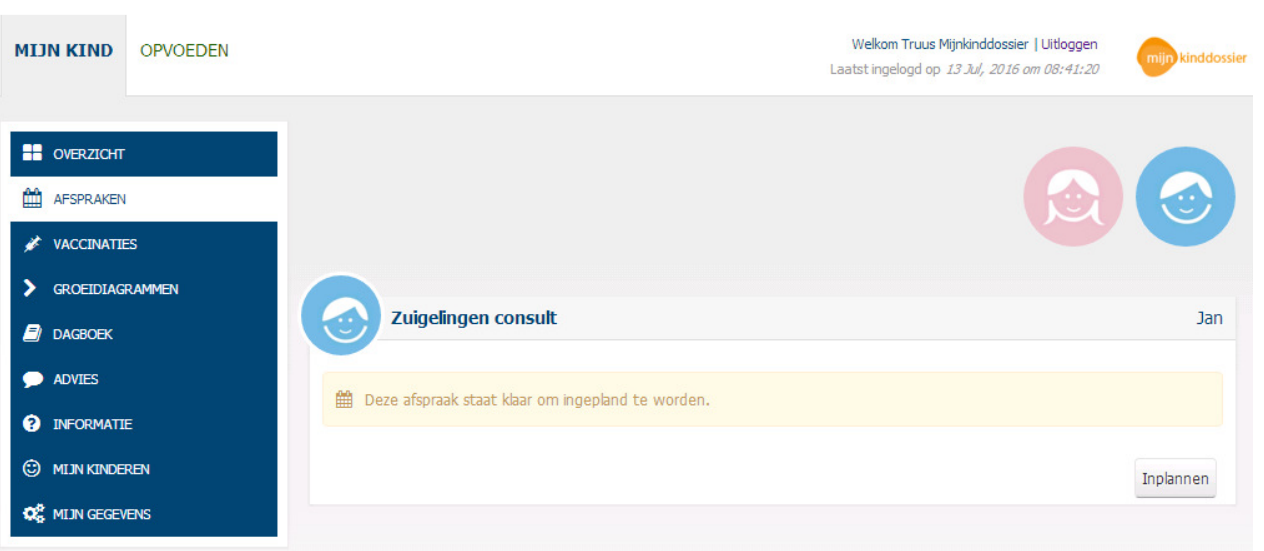

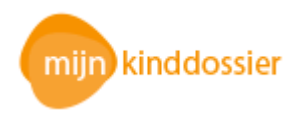

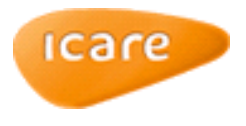

#### Scherm Afspraken: Inplannen of Verplaatsen van afspraken

Klik op de knop Inplannen voor het plannen van een afspraak of de knop Verplaatsen om een afspraak te verzetten. In onderstaand voorbeeld gaat het om een in te plannen afspraak. Wanneer een afspraak moet worden verzet, zijn de velden Datum/tijd en Afspraak wel gevuld. Verder werkt het verplaatsen identiek aan het inplannen van een afspraak.

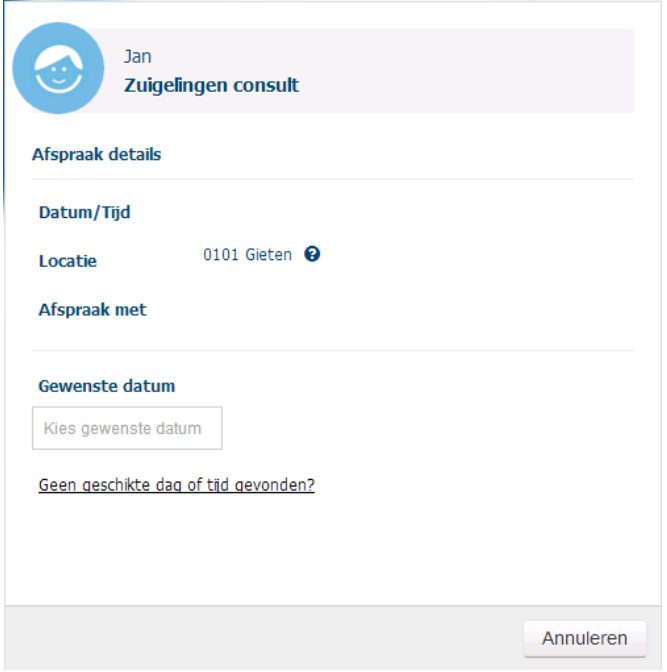

Scherm Afspraken: Gewenste datum en tijd kiezen

Klik vervolgens op Kies gewenste datum, waarna een kalender wordt getoond met de beschikbare data?. In sommige gevallen is het mogelijk om de afspraak te plannen op of te verplaatsen naar een andere locatie.

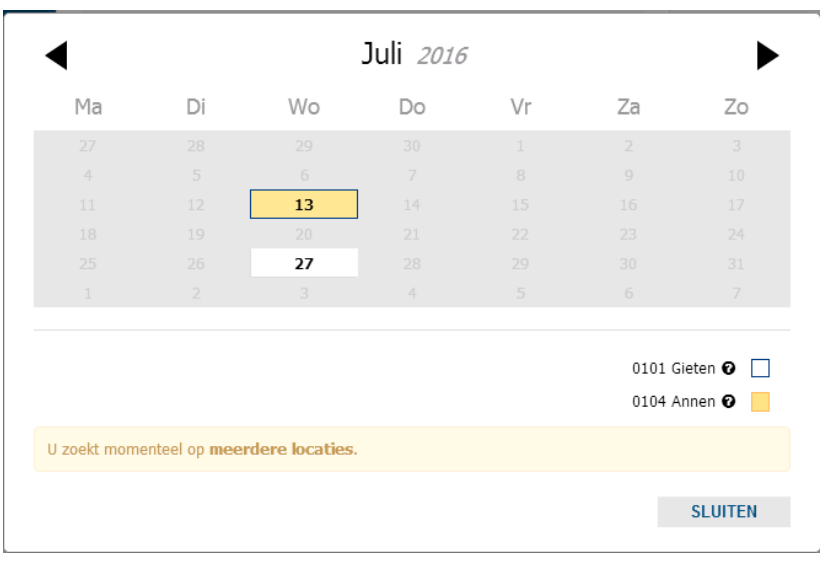

Klik vervolgens op de gewenste datum waarna de beschikbare tijden plus de beschikbare medewerker(s) worden getoond op die geselecteerde datum.

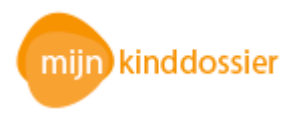

Mijn Kinddossier

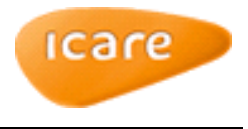

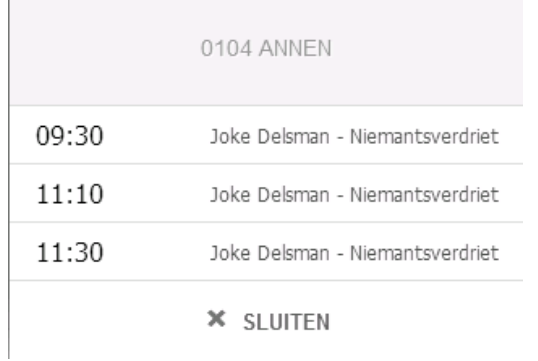

Klik op één van de tijden (of klik op Sluiten om vervolgens een andere datum en tijd te kiezen) en klik vervolgens op Bevestigen in het scherm dat verschijnt, waarna onderstaand scherm wordt weergegeven:

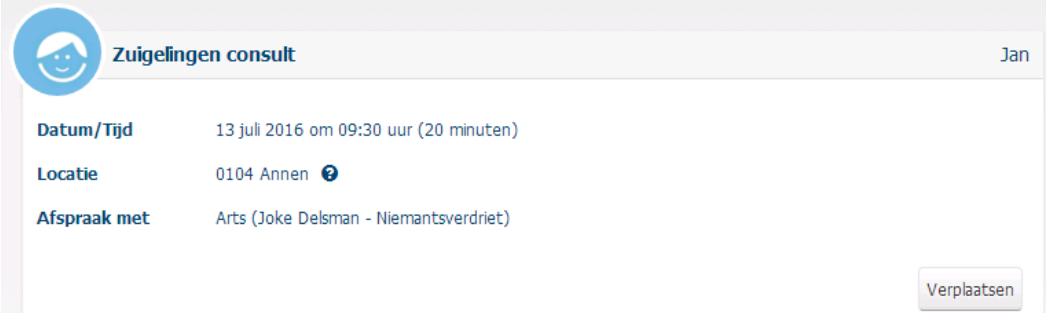

#### Scherm Vaccinaties

In het scherm Vaccinaties staan de vaccinaties die in de toekomst (kunnen) worden gegeven. Tevens kan het volledige vaccinatieschema worden weergegeven, klik hiervoor op de knop Toon volledig vaccinatieschema. Wanneer er is besloten om niet te vaccineren zal hier verder niets staan.

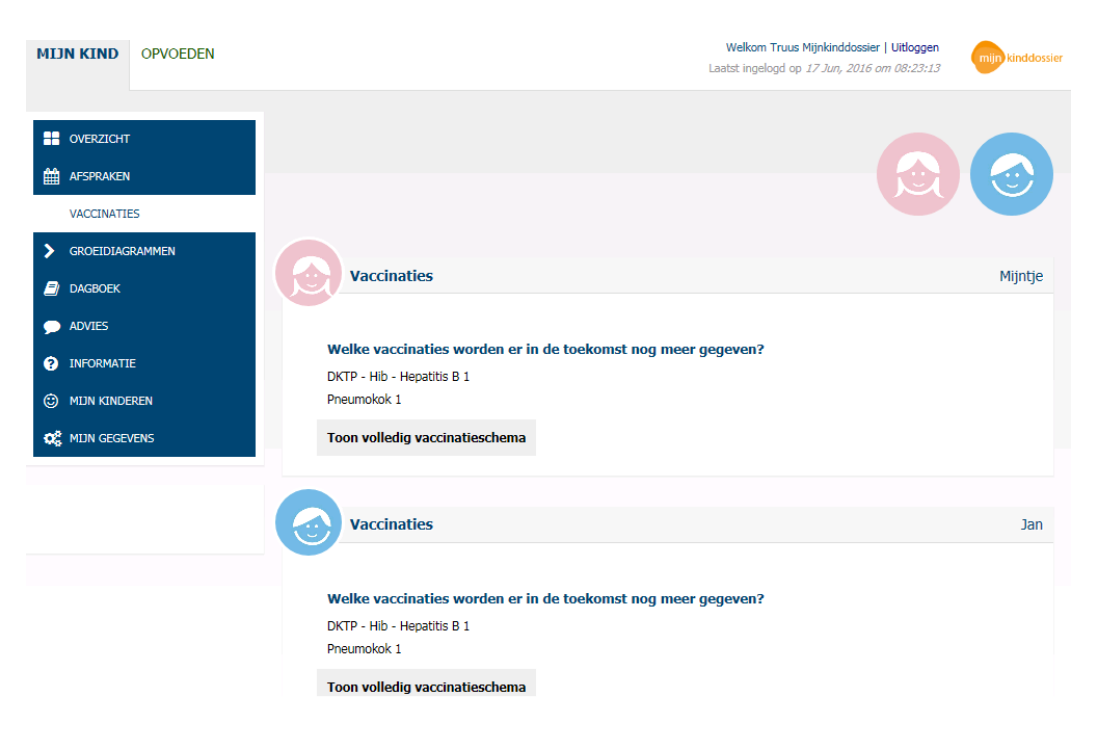

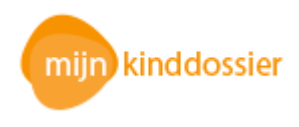

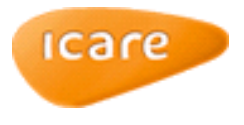

#### Scherm Groeidiagrammen

In het scherm Groeidiagrammen kunt u diverse groeidiagrammen bekijken: Gewicht – Leeftijd, Lengte - Leeftijd en (afhankelijk van de leeftijd) Hoofdomtrek – Leeftijd. Tevens kunt u de BMI van uw kind bekijken.

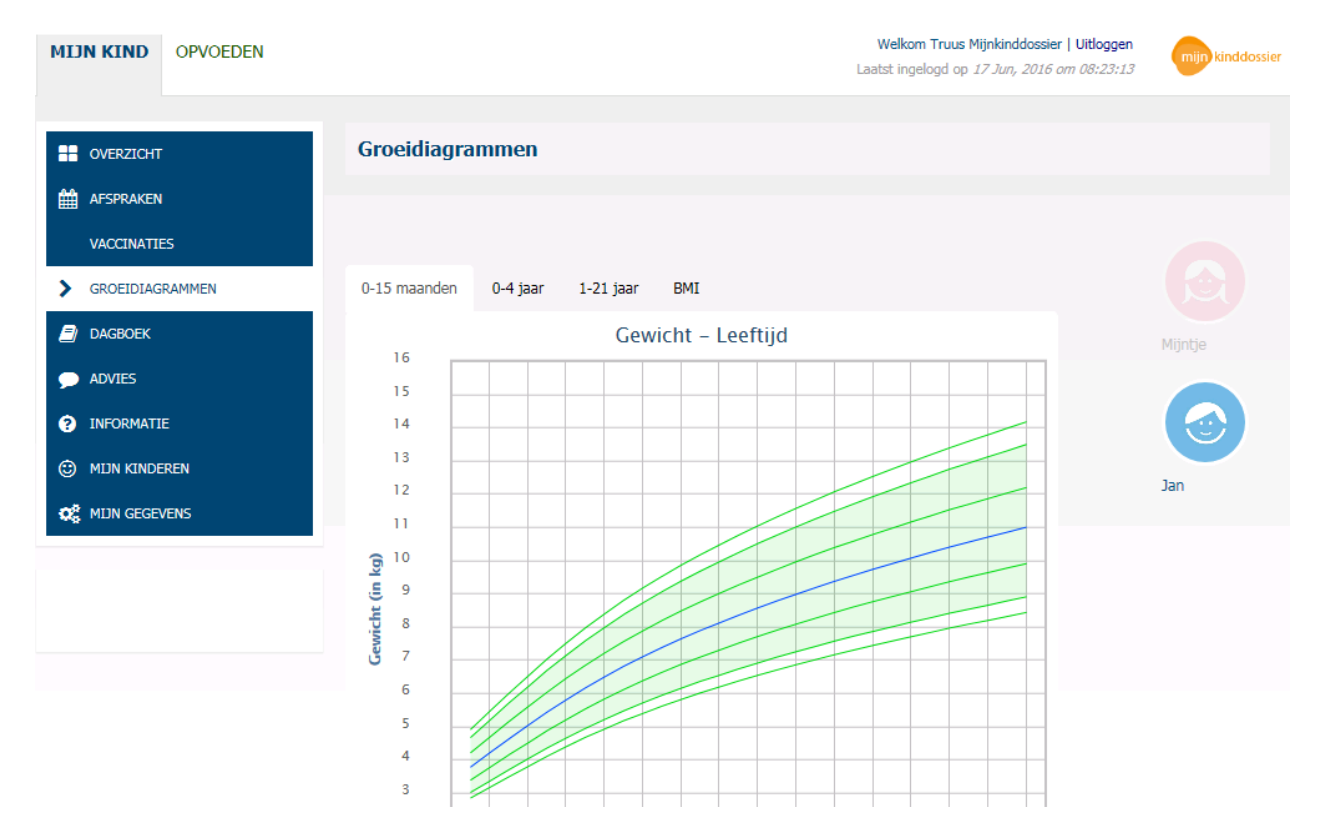

## Scherm Dagboek

In het scherm Dagboek kunnen allerhande zaken worden bijgehouden over het kind.

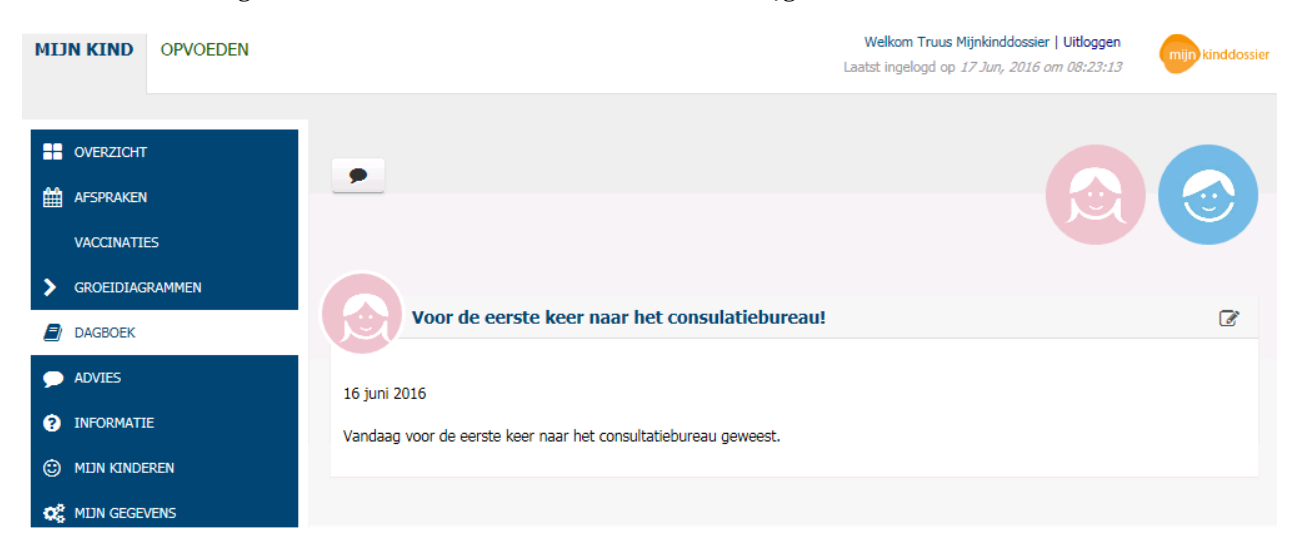

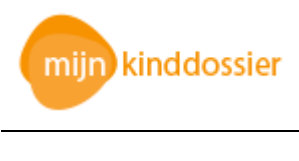

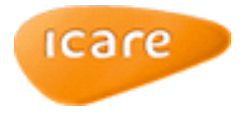

Klik in het scherm Dagboek op de zwarte ballon om informatie in een dagboek te typen.

In het dagboek dient eerst het kind geselecteerd te worden. Verder kunnen bij het veld Titel voorgedefinieerde titels worden aangeklikt (het is daarnaast ook mogelijk om zelf een titel te bedenken). In het veld Bericht kan vervolgens een toelichting worden gegeven.

Klik na het intypen van de gegevens op Opslaan.

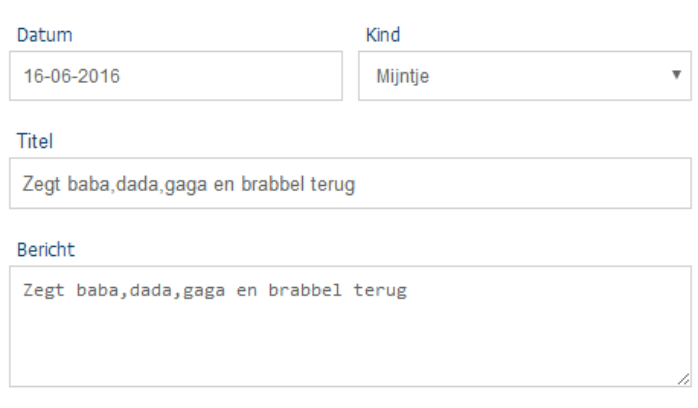

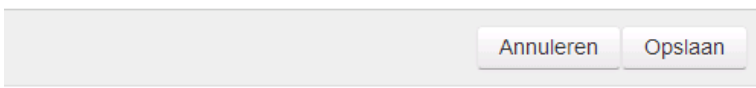

# Scherm Advies

In het scherm Advies staan adviezen die in het dossier zijn geregistreerd en waarvan in overleg met de verpleegkundige of arts is besloten dat deze ook zichtbaar moeten zijn in Mijn Kinddosier.

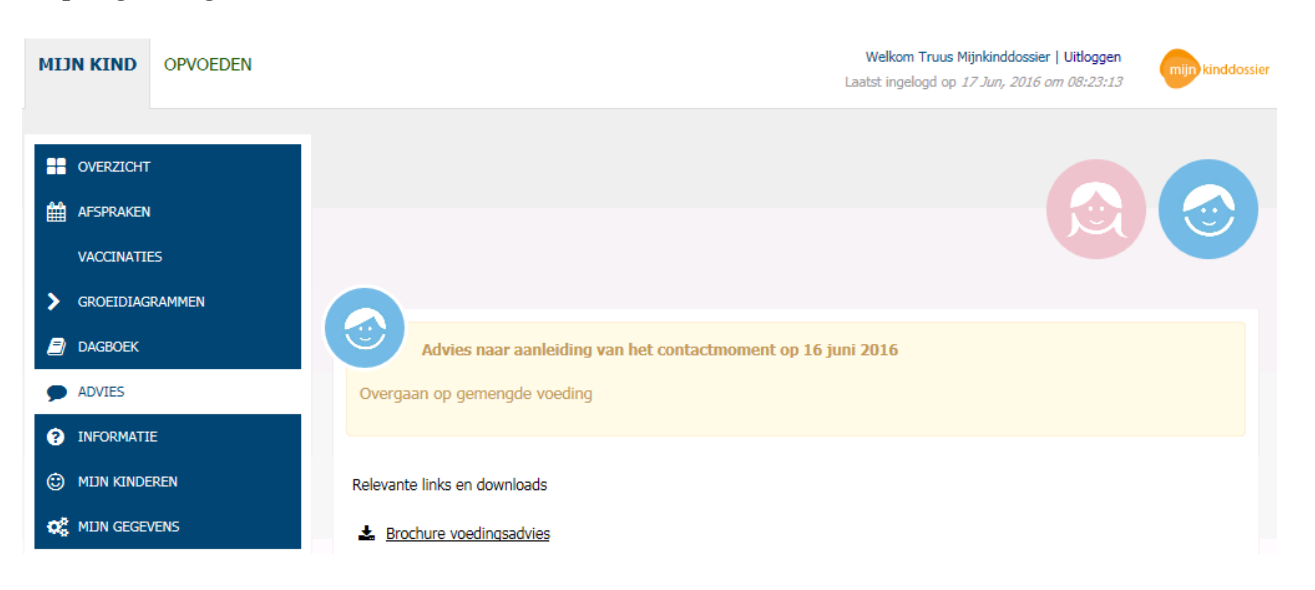

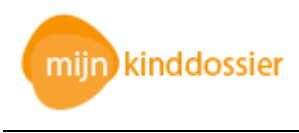

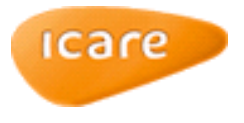

# Scherm Informatie

In het scherm Informatie staat een verwijzing naar het groeiboekje van Icare. Binnen het groeiboekje staan weer diverse links die verwijzen naar de algemene Icare JGZ site en diverse andere sites over bijvoorbeeld opvoeden en voeding.

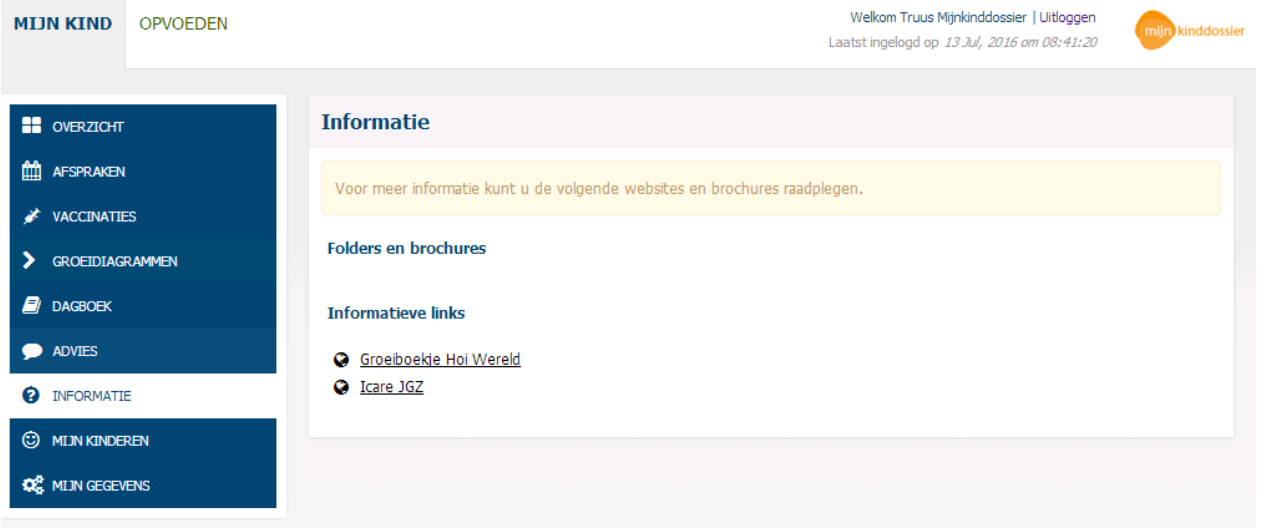

## Opvoeden

Linksboven in het scherm van Mijn Kinddossier staat een link naar Opvoeden. Achter deze link vindt u allerlei informatie over bijvoorbeeld de ontwikkeling van uw kind, opvoeding en gedrag, gezondheid en voeding, etc.

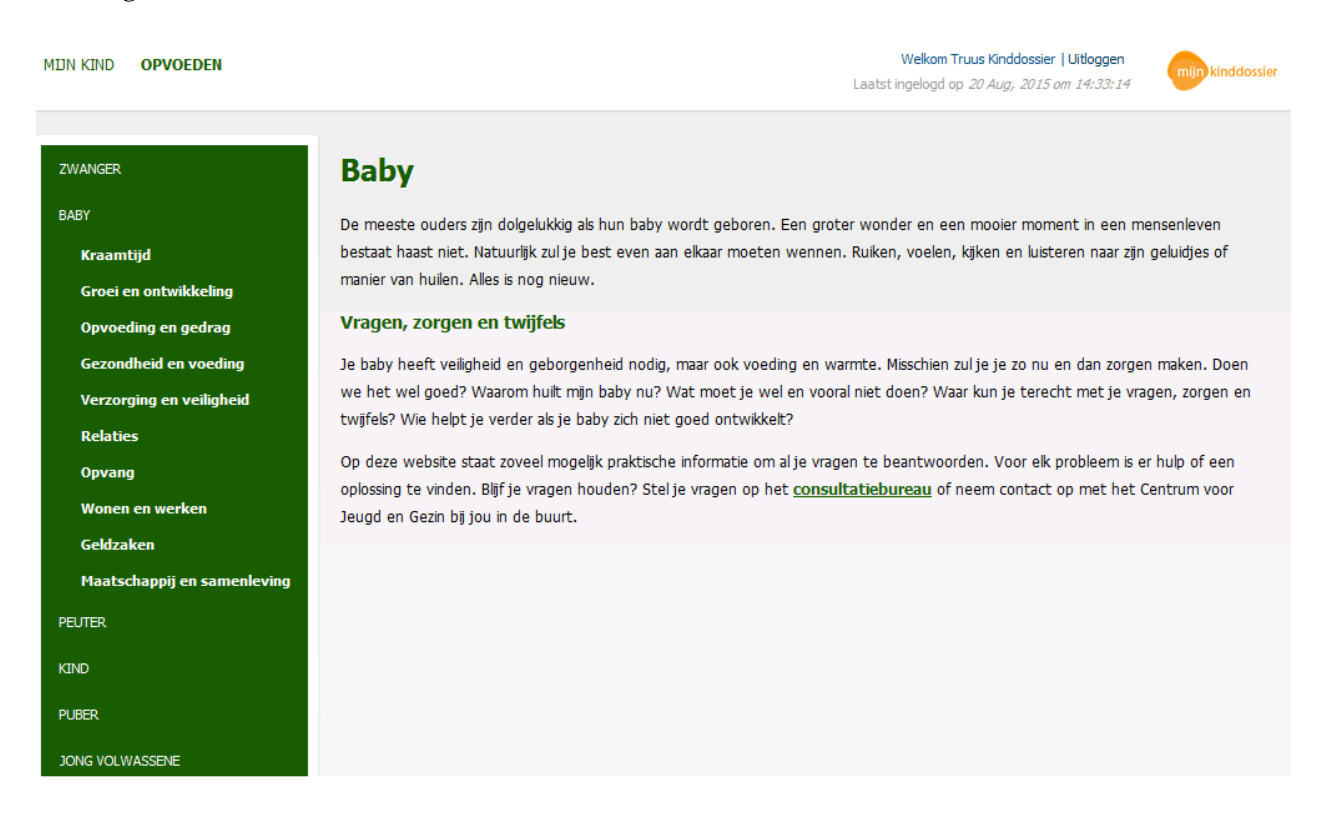

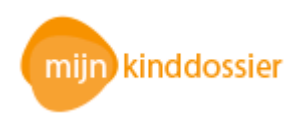

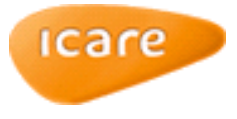

#### **Suggesties**

Rechts op het scherm van Mijn Kinddossier vindt u een knop Suggesties.

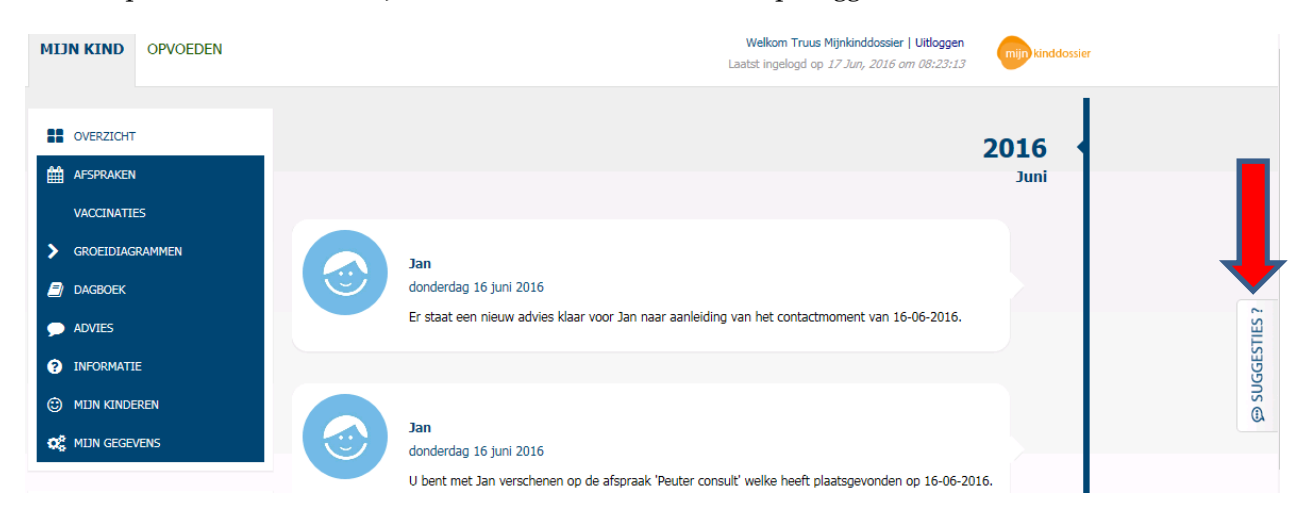

Door op deze knop te klikken verschijnt een scherm waarin u opmerkingen en suggesties betreffende Mijn Kinddossier kunt invoeren. Deze opmerkingen en suggesties worden (na klikken op de knop Verzenden) rechtstreeks naar de leverancier van Mijn Kinddossier verzonden. Door de optie 'Anoniem suggestie verzenden' aan te vinken, wordt de suggestie anoniem verzonden. De leverancier verzamelt deze opmerkingen en suggesties en beoordeelt deze samen met de organisaties die Mijn Kinddossier aanbieden.

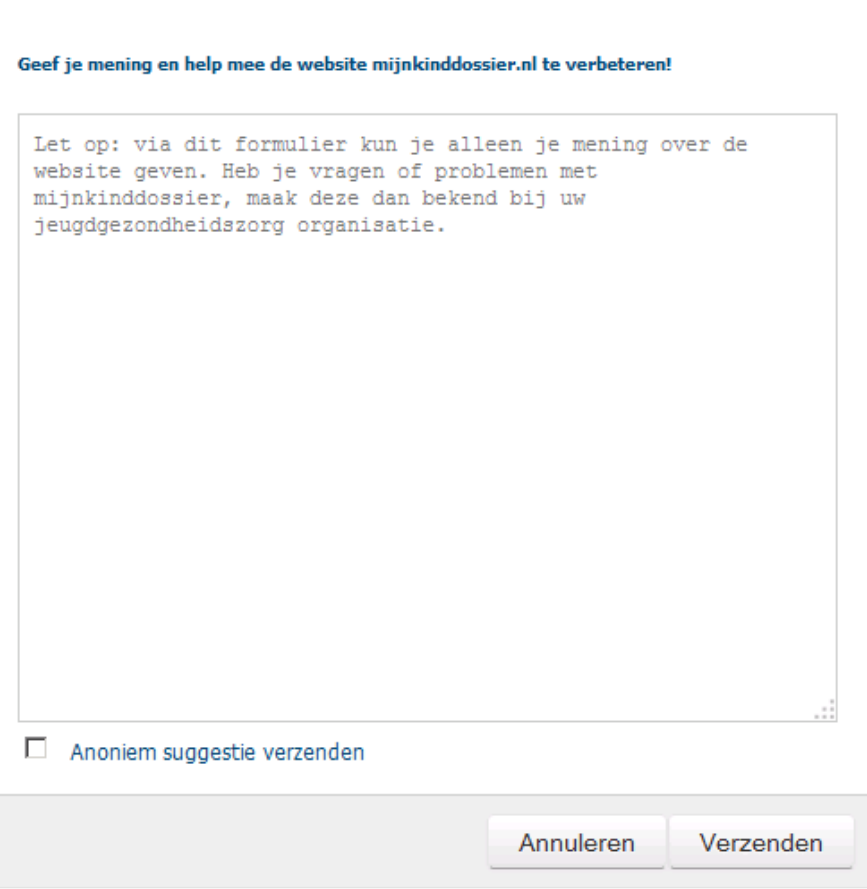